## **After Effects - Working with Sound**

Step 1 Background music, sound effects and voice overs can easily be added to an After Effects project. In this example, a background music from Music Bakery (http://musicbakery.com) has already been added to the Project panel. To add it to a composition, select it in the Project panel (A) and drag it into the composition panel (B).

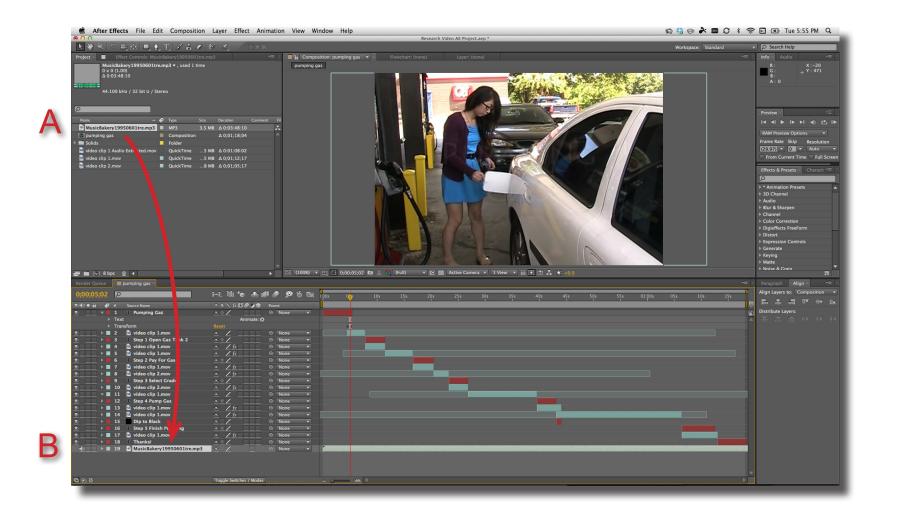

## **After Effects - Working with Sound**

Step 2 Audio does not normal play if you are previewing the timeline using the Space Bar. Instead, go to Composition > Preview > Audio Preview (Here Forward) or Audio Preview (Work Area).

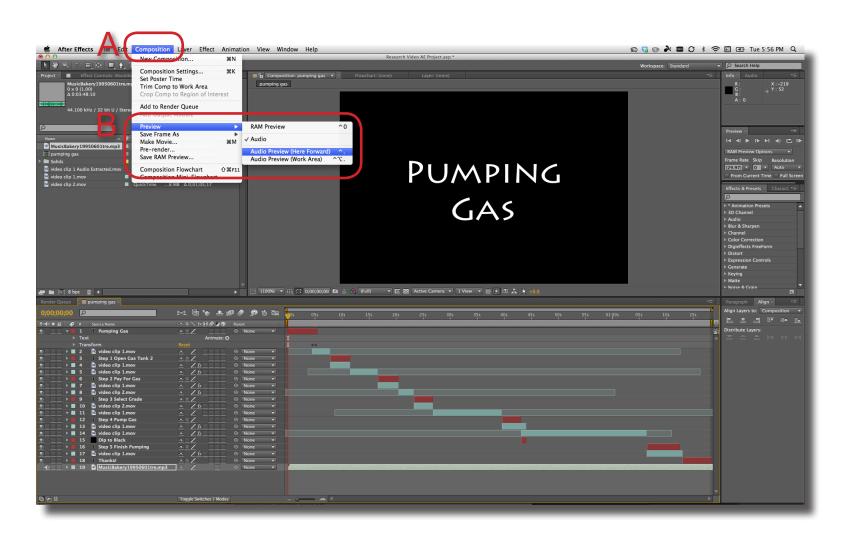

## **After Effects - Working with Sound**

Step 3 To control the volume of an audio file, open the settings for the Audio track and adjust the Audio Level value (A). Negative values will decrease the volume while positive values increase the volume.

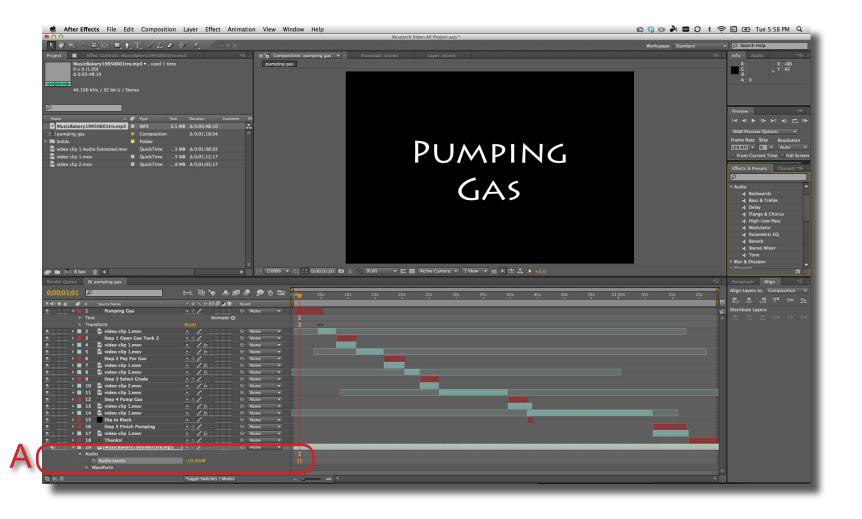